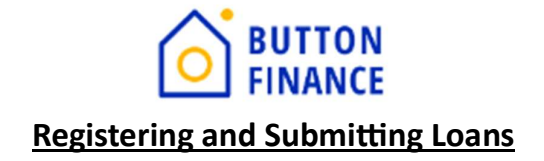

### Registering a Loan

1. Login to TPO Connect with your credentials using the link below https://buttonfinance.encompasstpoconnect.com/#/content/home\_395998

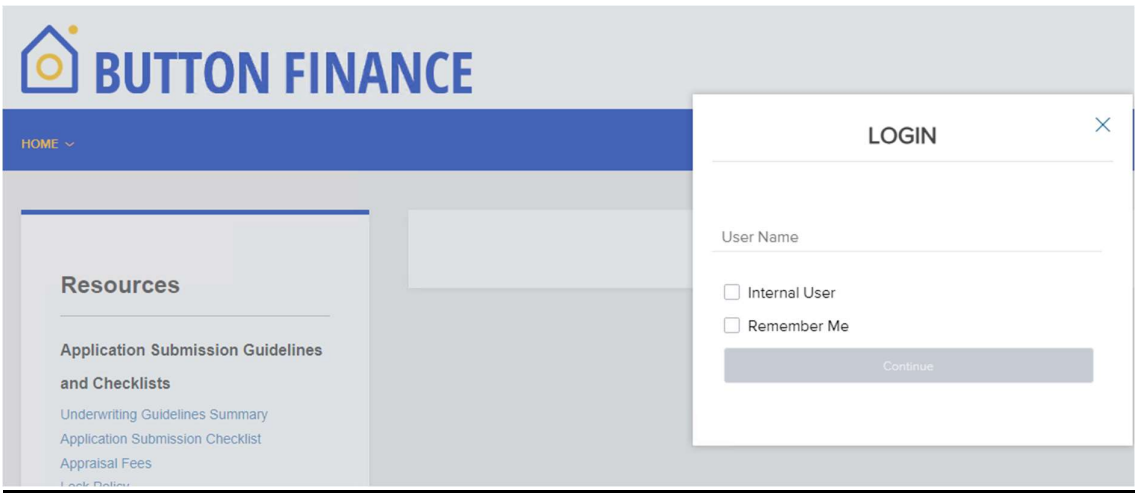

2. Once you login to TPO Connect, you will see your pipeline and can add new loan.

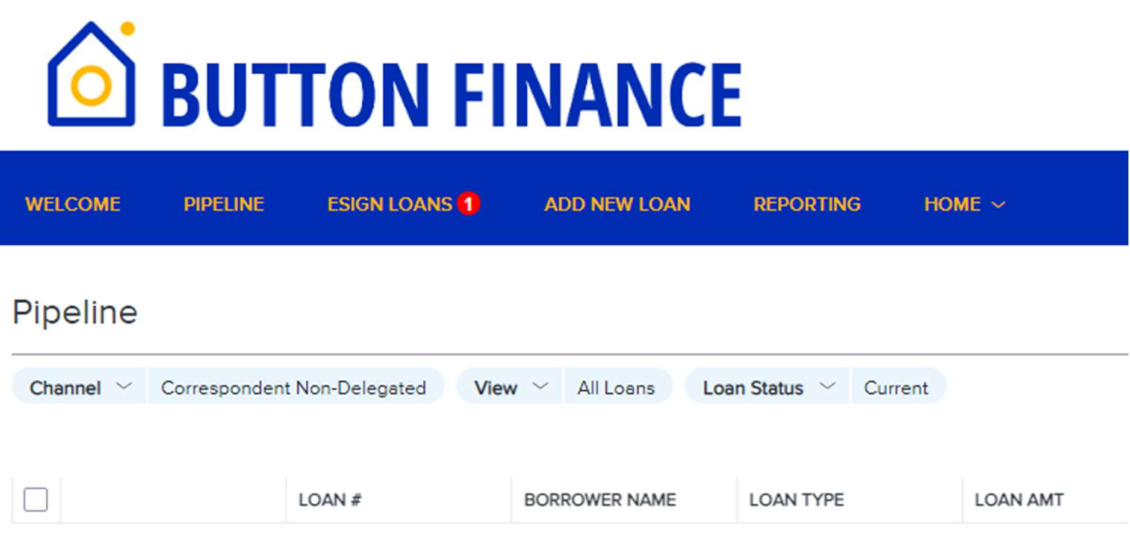

3. To register new loan, select Add New Loan and select your LO and LP details and click Next

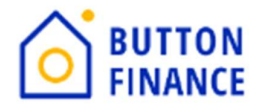

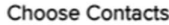

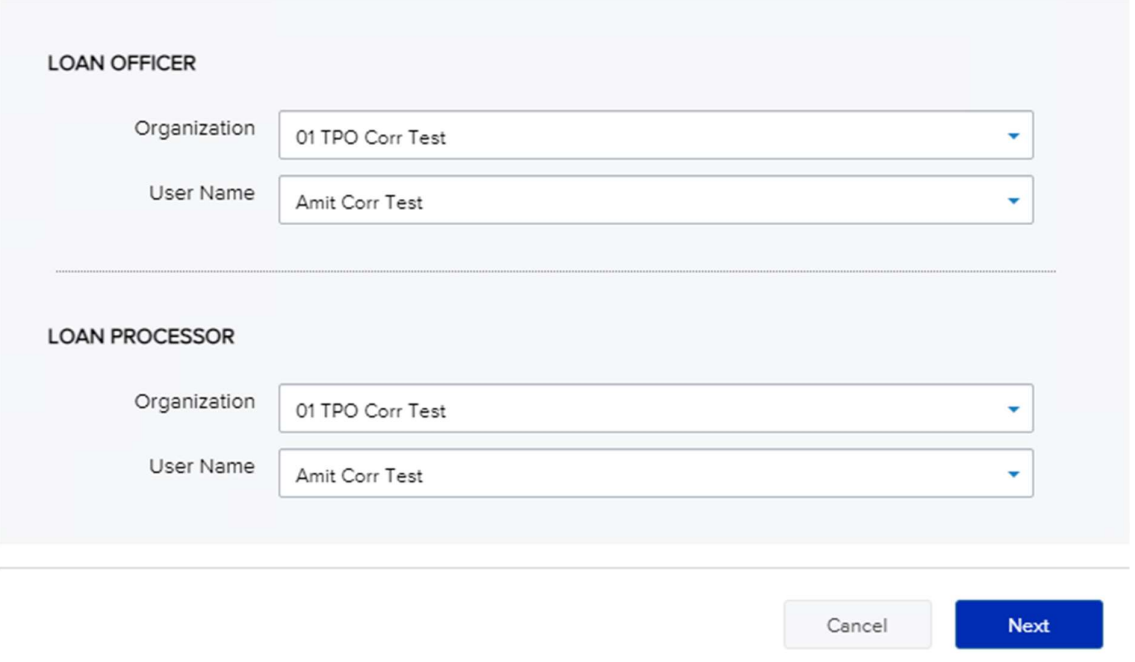

4. Upload the 3.4 file for the loan. 3.4 can be either in ULAD/iLAD (MISMO3.4) formats. Once you upload click NEXT.

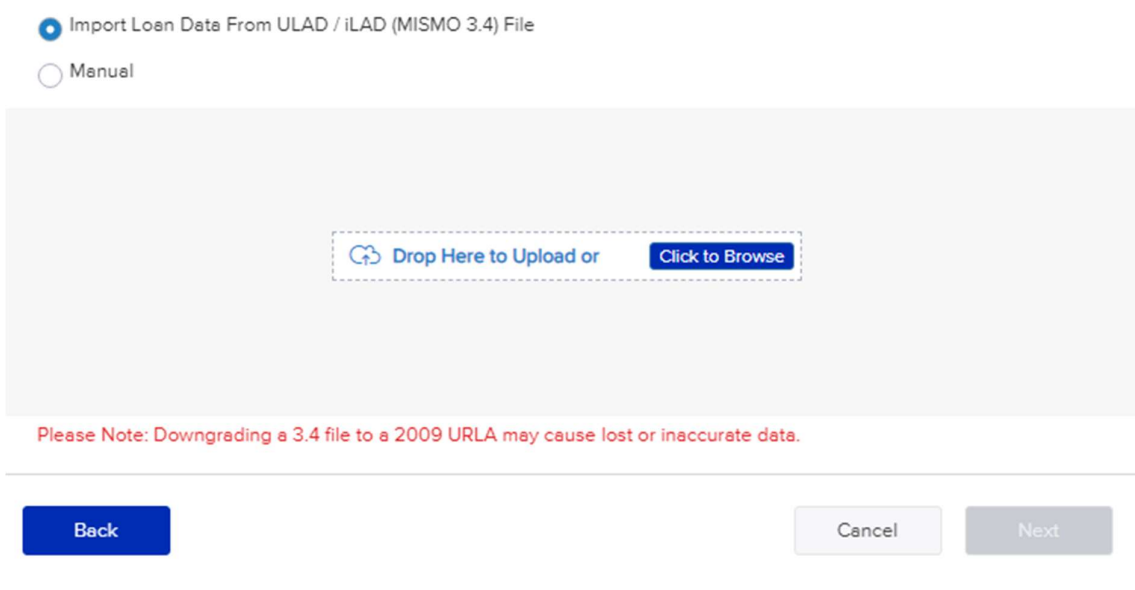

5. Once you upload the 3.4 file the next step is to register the file.

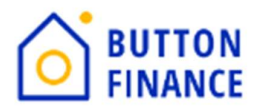

# S BUTTON FINANCE

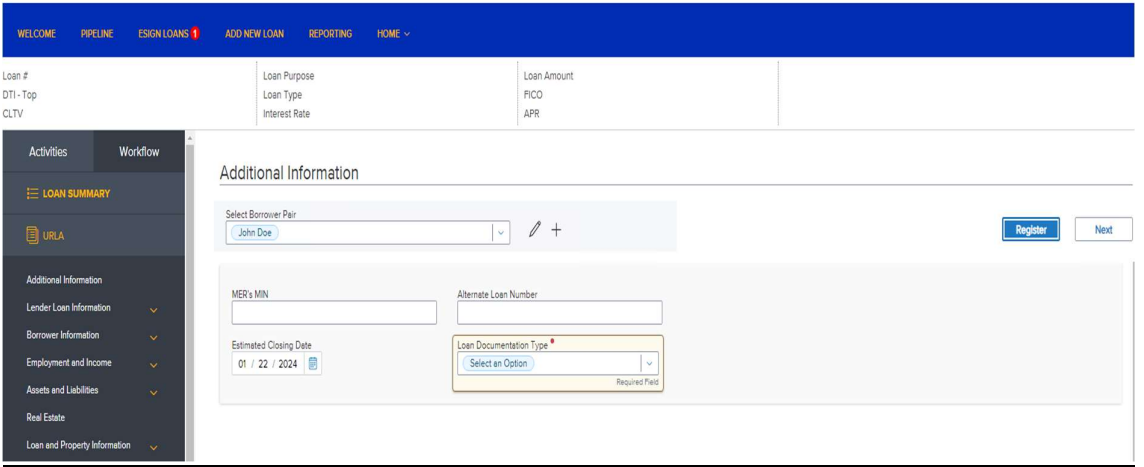

Click the Register button. Fill out the information requested on the screens that popup. You can register the file once all the required information has been entered.

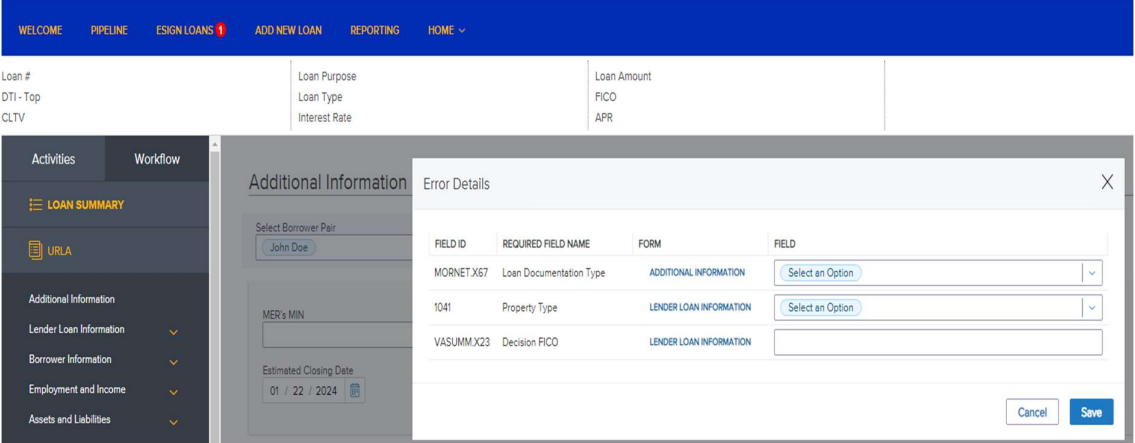

Note: For Community Property states like TX enter NBS details under Additional **Information Screen** 

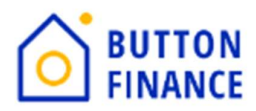

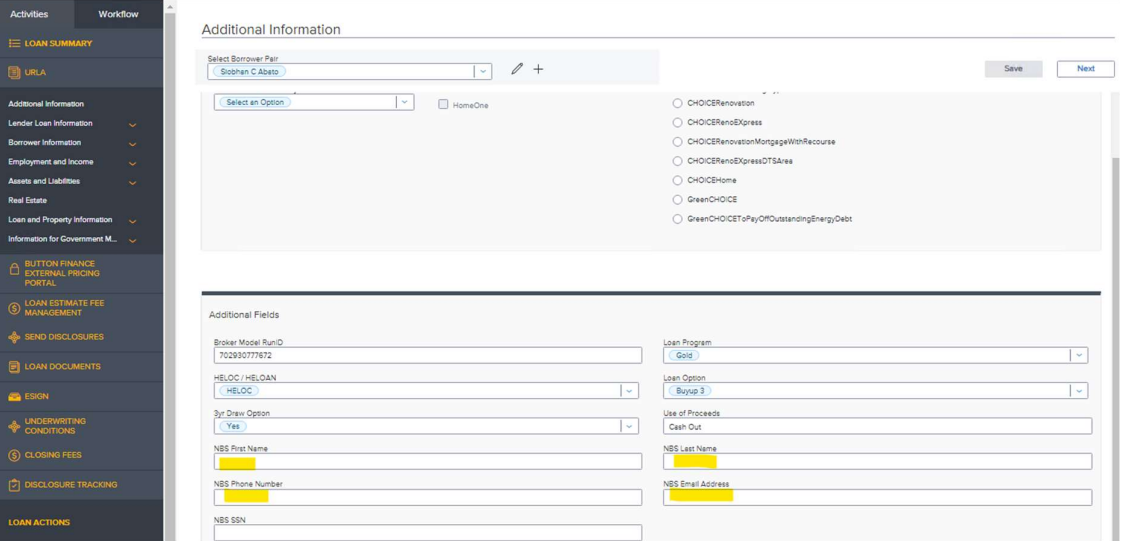

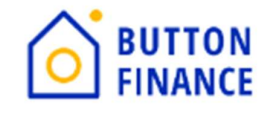

## **Ordering / Reissuing Credit**

1. Once the Loan is registered the next step is to Order Credit / Reissue Credit.

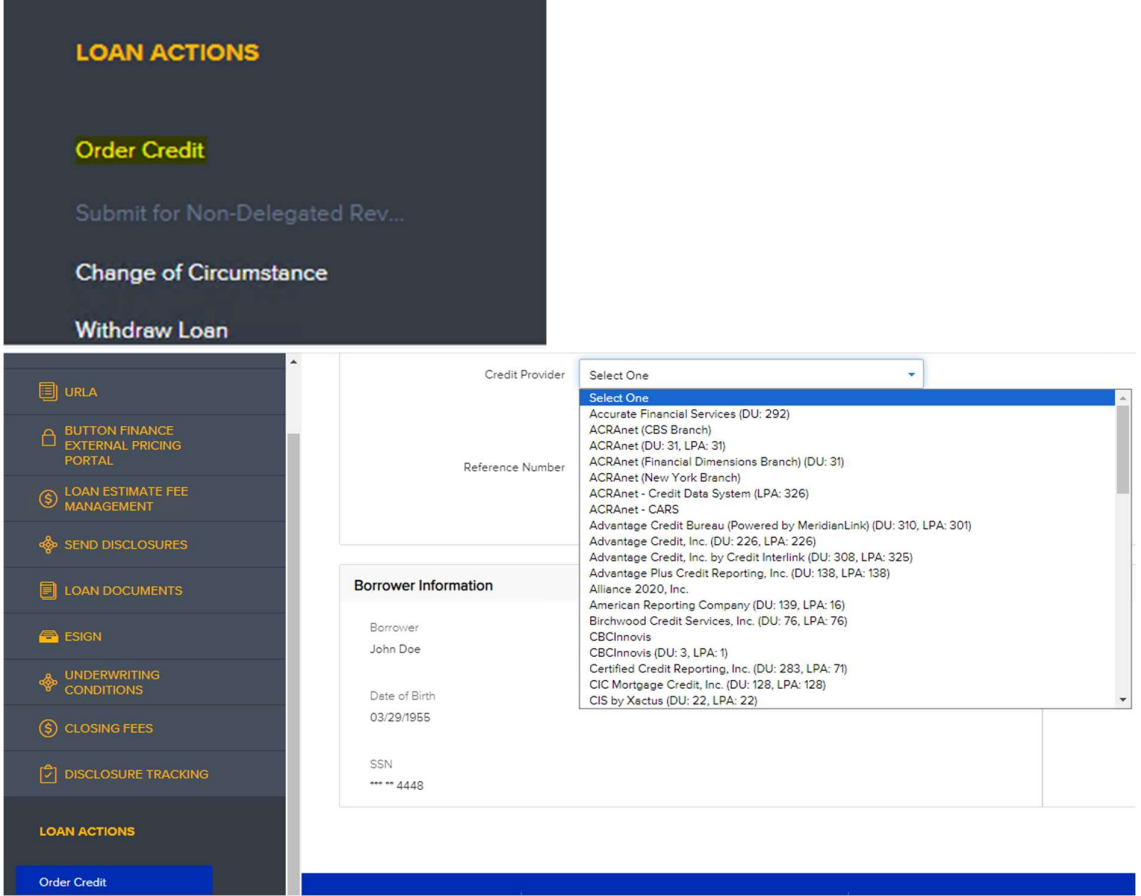

2. Select the Credit Provider form the drop down then update the credentials and select Reissue Credit.

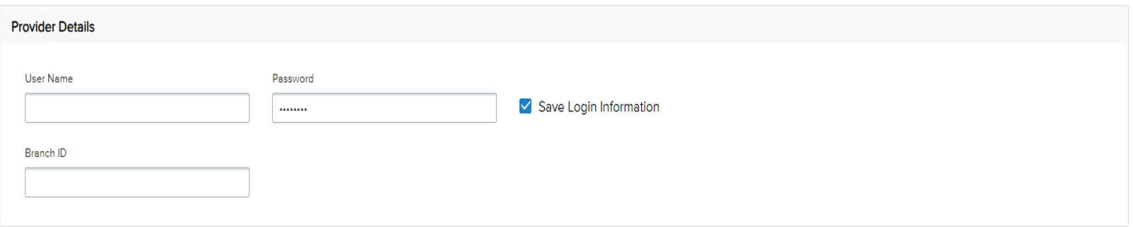

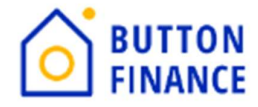

Reissue Credit

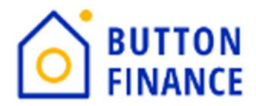

### Submitting to Underwriting

1. Click Submit or Submit for Non-Delegated Review under the Loan Actions

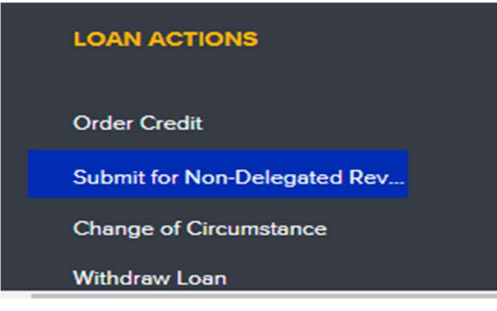

2. Enter any missing information and upload the required documents. Please refer to our Submission Checklist for a list of documents required for submission.

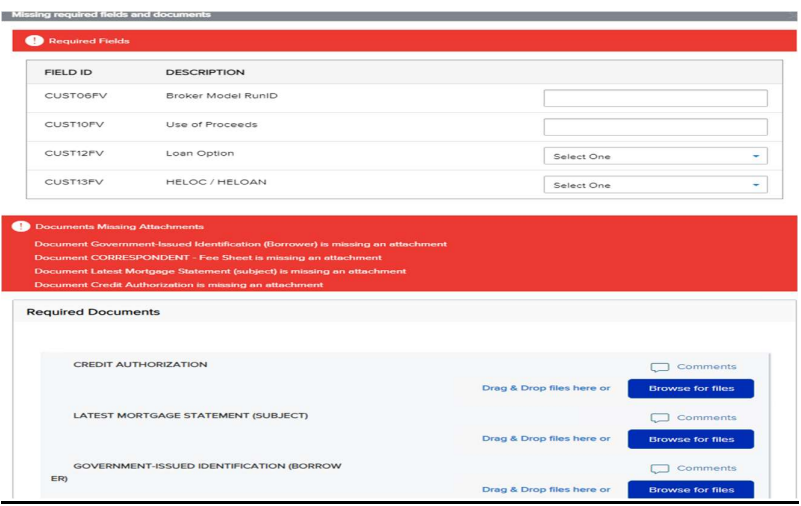

3. Make sure to enter the correct Pricing RunID and select the correct Loan Option

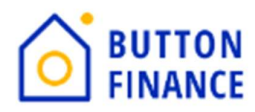

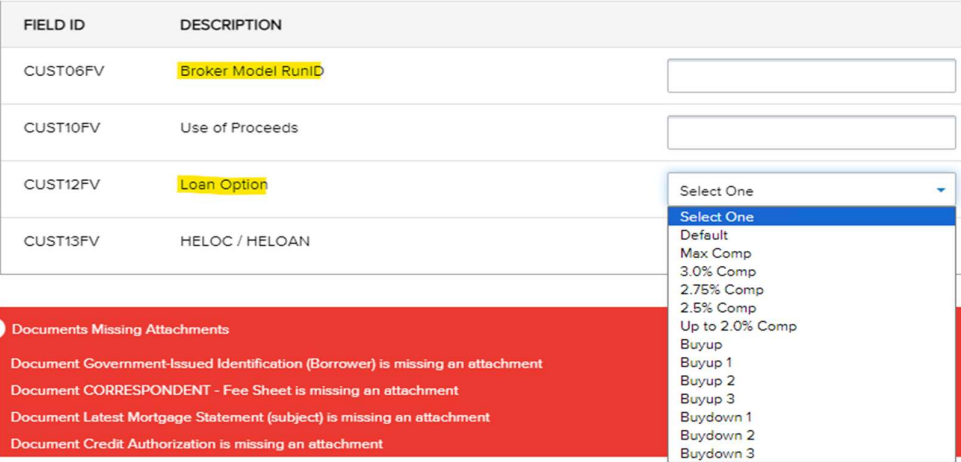

#### 4. You get the Model RunID and Loan Option from your Pricing Run

Your New 2nd Mortgage

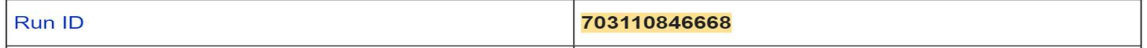

#### **HELOAN Options**

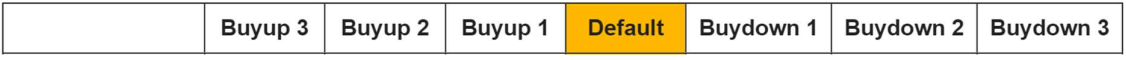

#### **HELOC Options**

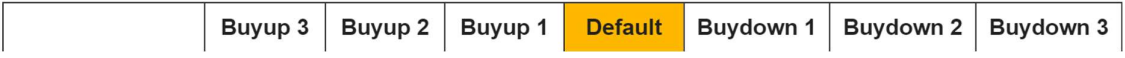